# 在Oracle VM VirtualBox Manager上安裝並配置 FindIT Network Manager和FindIT Network Probe Ī

### 目標 Ī

Cisco FindIT Network Management提供的工具可幫助您使用Web瀏覽器輕鬆監控、管理和配 置Cisco 100至500系列網路裝置,例如交換機、路由器和無線接入點(WAP)。它還通知您有關 裝置和思科支援通知,例如新韌體的可用性、裝置狀態、網路設定更新,以及任何不再享受保 修或不受支援合約覆蓋的已連線裝置。

FindIT Network Management是一個分散式應用程式,由兩個獨立的元件或介面組成:一個或 多個稱為FindIT網路探測的探測和一個稱為FindIT網路管理器的管理器。

安裝在網路中每個站點的FindIT Network Probe例項執行網路發現,並與每個思科裝置直接通 訊。在單個站點網路中,您可以選擇運行FindIT網路探測的獨立例項。但是,如果您的網路包 含多個站點,您可以在方便的位置安裝FindIT Network Manager,並將每個探測與Manager相 關聯。從Manager介面,您可以獲得網路中所有站點的狀態的高級檢視,並在要檢視特定站點 的詳細資訊時連線到安裝在特定站點的探測器。

本文提供有關如何使用Oracle VM VirtualBox Manager安裝和配置FindIT Network Manager和 FindIT Network Probe的說明。

## 在Oracle VM VirtualBox Manager上安裝FindIT Network Manager

### 安裝FindIT網路管理器

按照以下步驟將開放式虛擬裝置(OVA)虛擬機器(VM)映像部署到Oracle VM VirtualBox Manager。

步驟1.從思科S系列站點下載FindIT網路管理器OVA [VM映像。](https://www.cisco.com/c/zh_tw/support/cloud-systems-management/findit-network-manager/model.html)

步驟2.在伺服器或電腦上運行Oracle VM VirtualBox Manager。

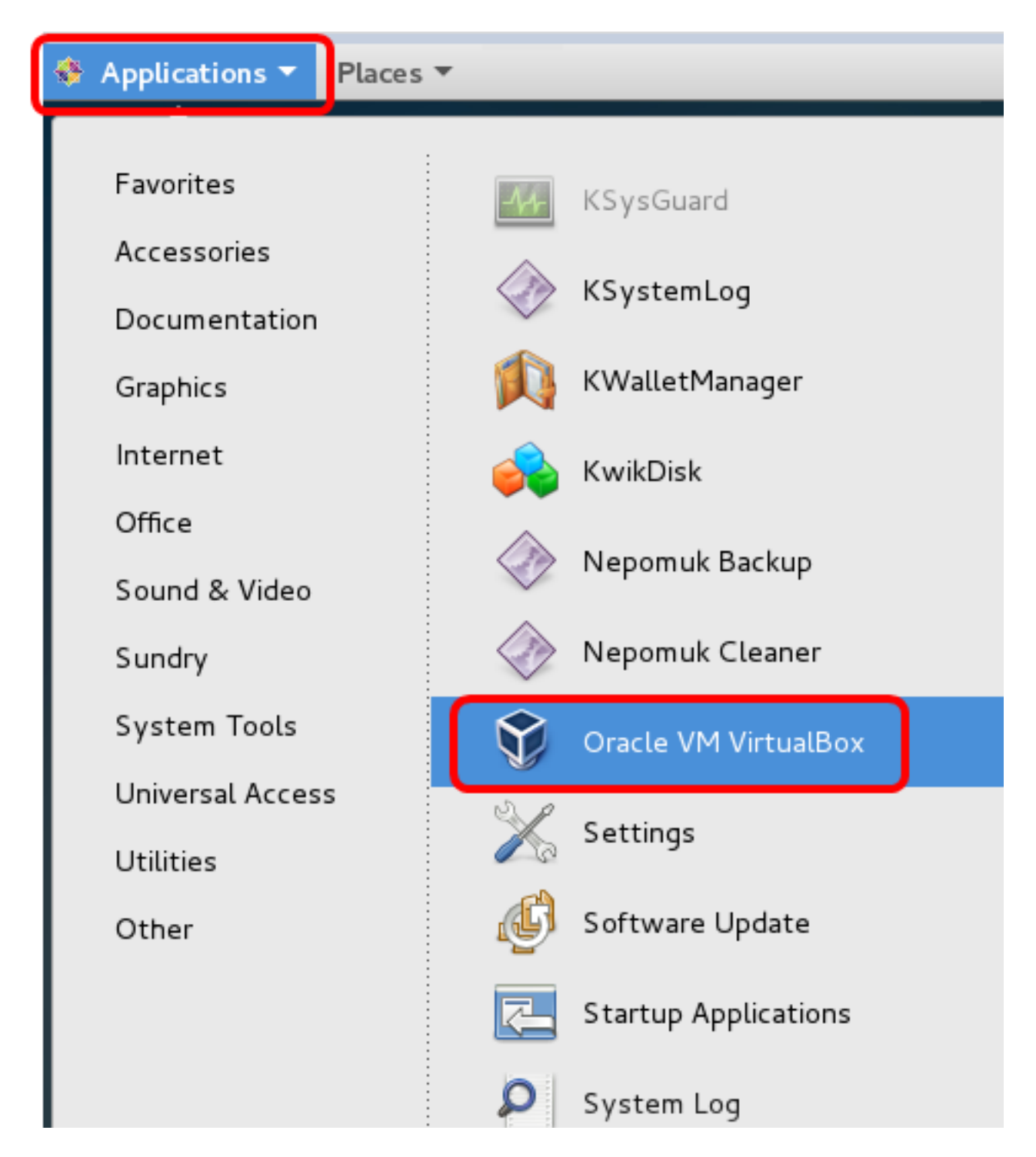

附註:本示例使用CentOS 7作業系統。

步驟3.按一下「File」>「Import Appliance」。

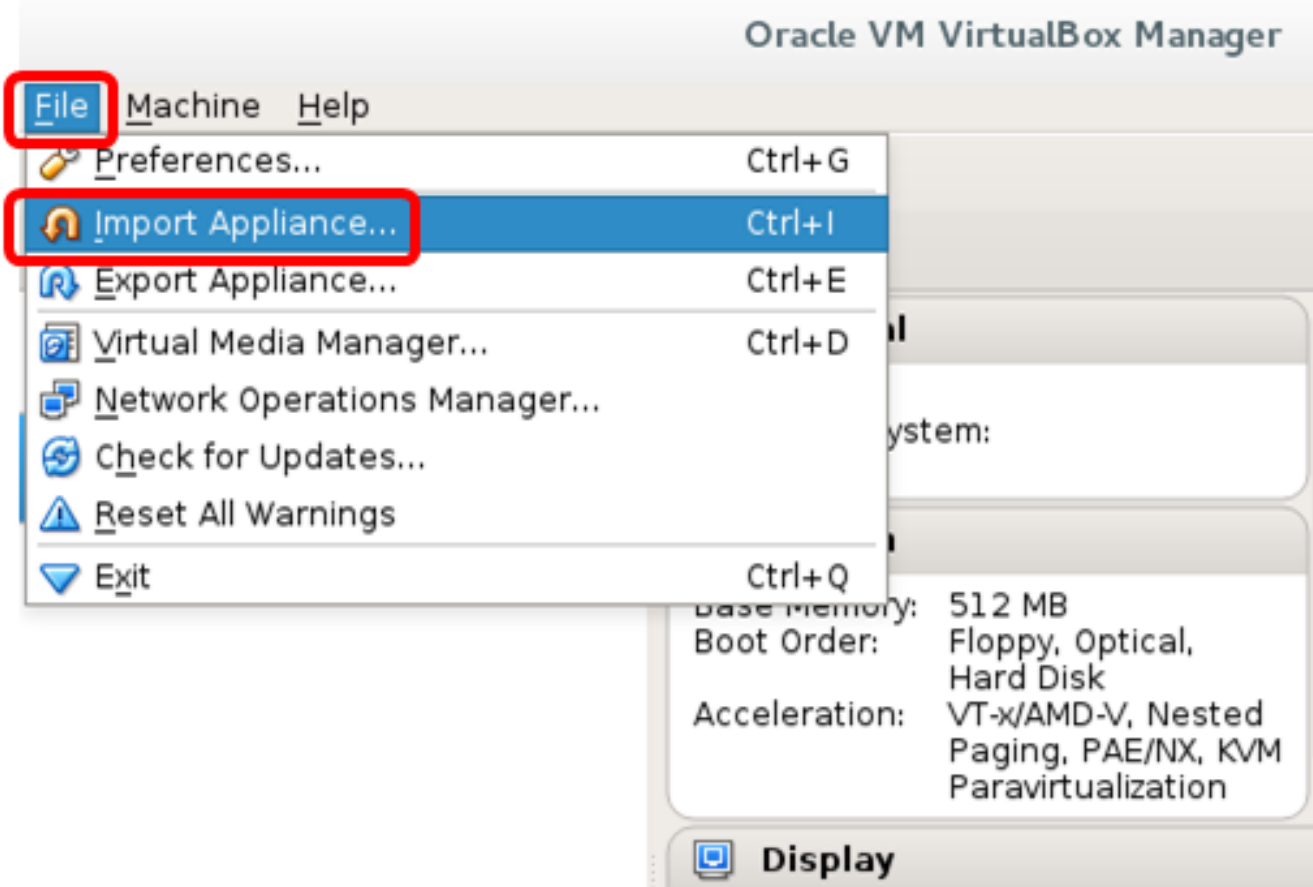

步驟4.按一下Browse按鈕。

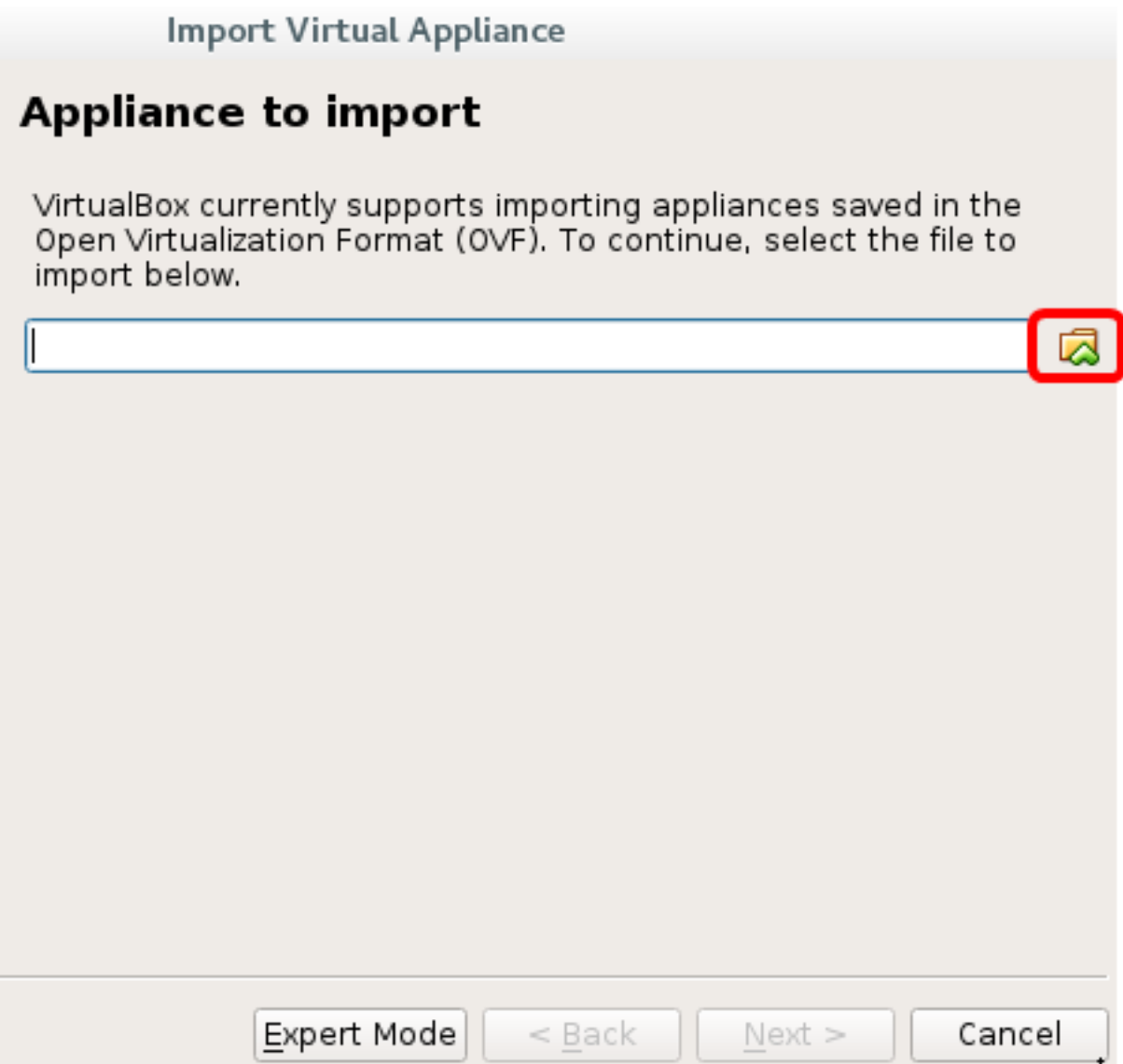

步驟5.按一下步驟1中下載的OVA映像,然後按一下Open。

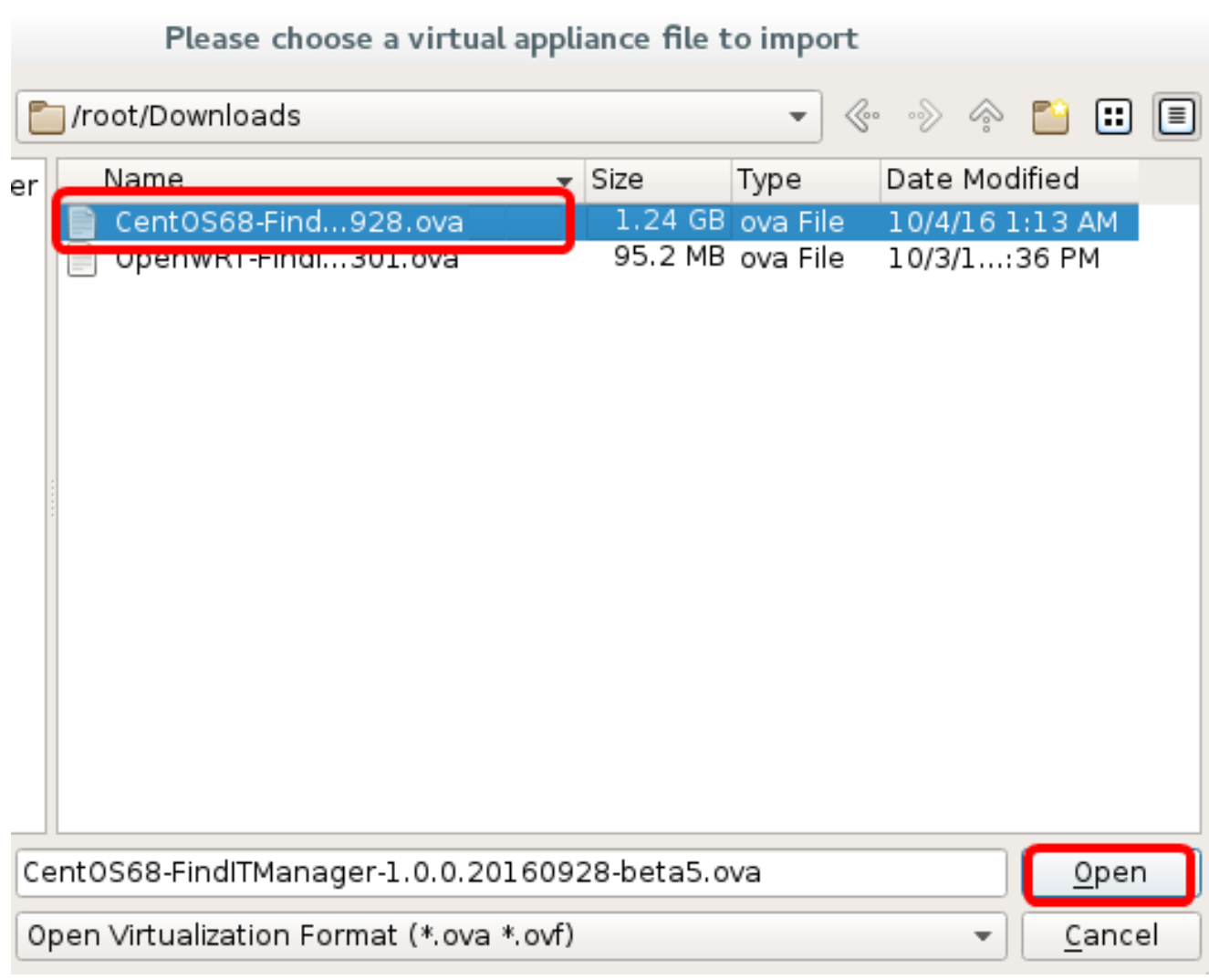

步驟6.按一下下一步繼續。

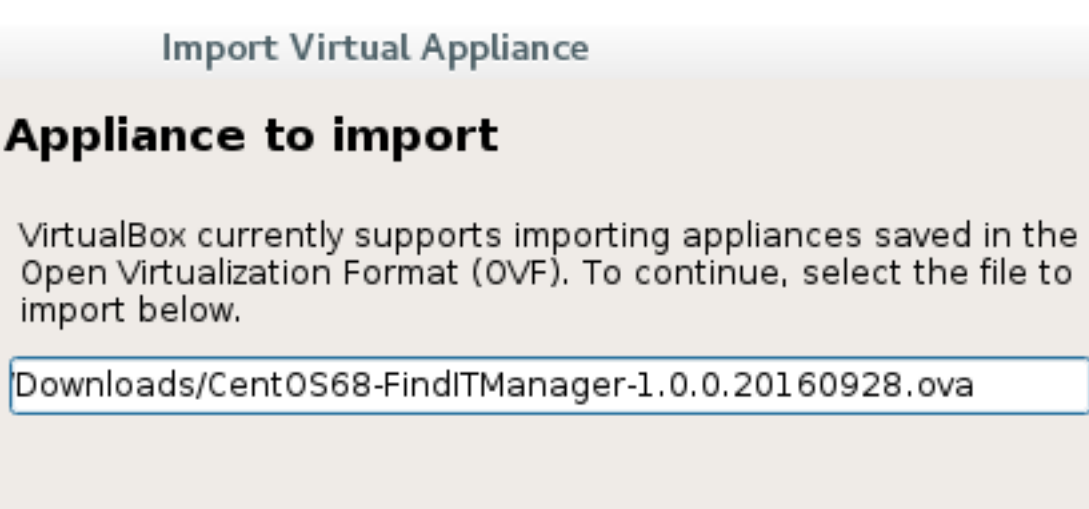

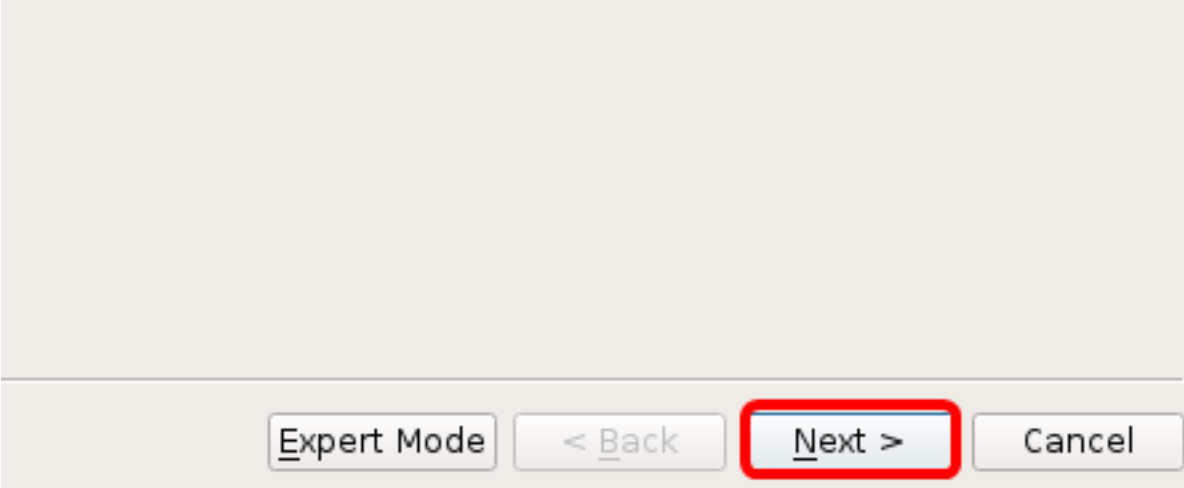

卤

步驟7.(可選)按兩下Name欄位以更改裝置名稱。

## **Appliance settings**

These are the virtual machines contained in the appliance and the suggested settings of the imported VirtualBox machines. You can change many of the properties shown by double-clicking on the items and disable others using the check boxes below.

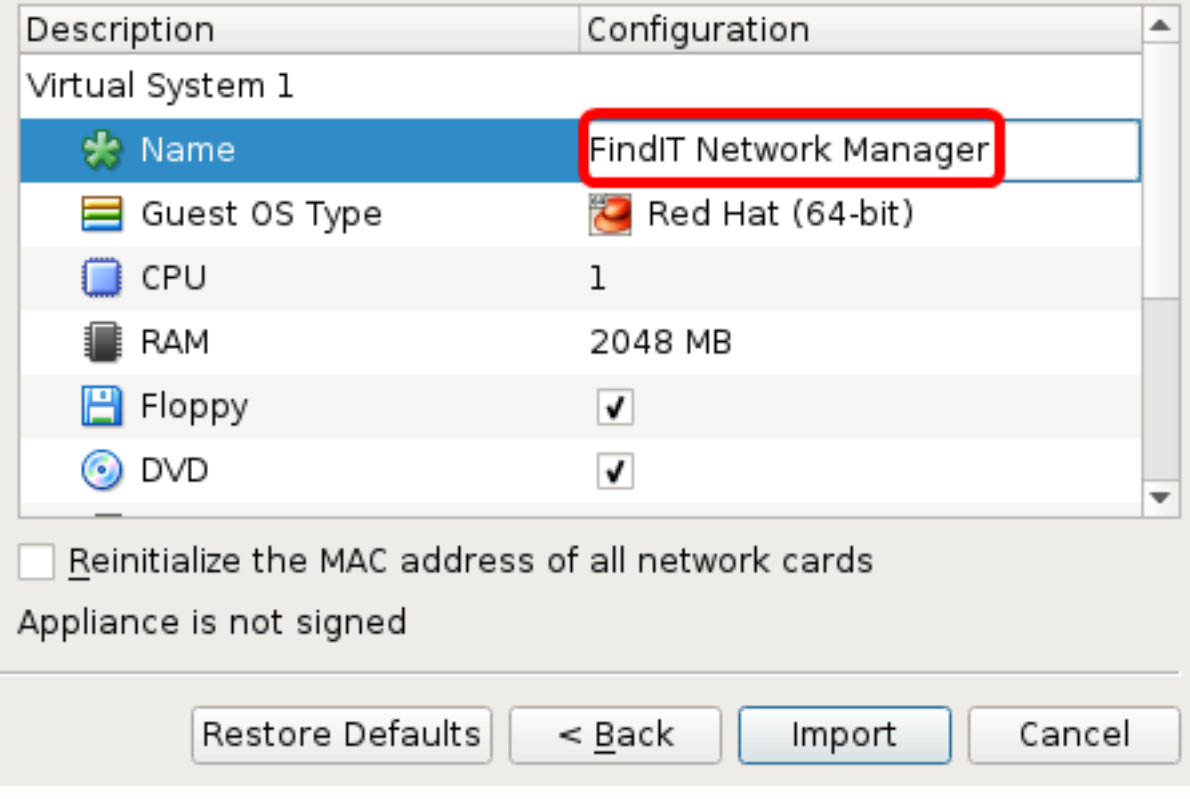

附註:本示例使用FindIT Network Manager。

步驟8.按一下「Import」。

附註:成功部署後,FindIT網路管理器將顯示在虛擬機器清單中。

步驟9.在左側面板上,按一下選擇部署的FindIT Network Manager裝置。

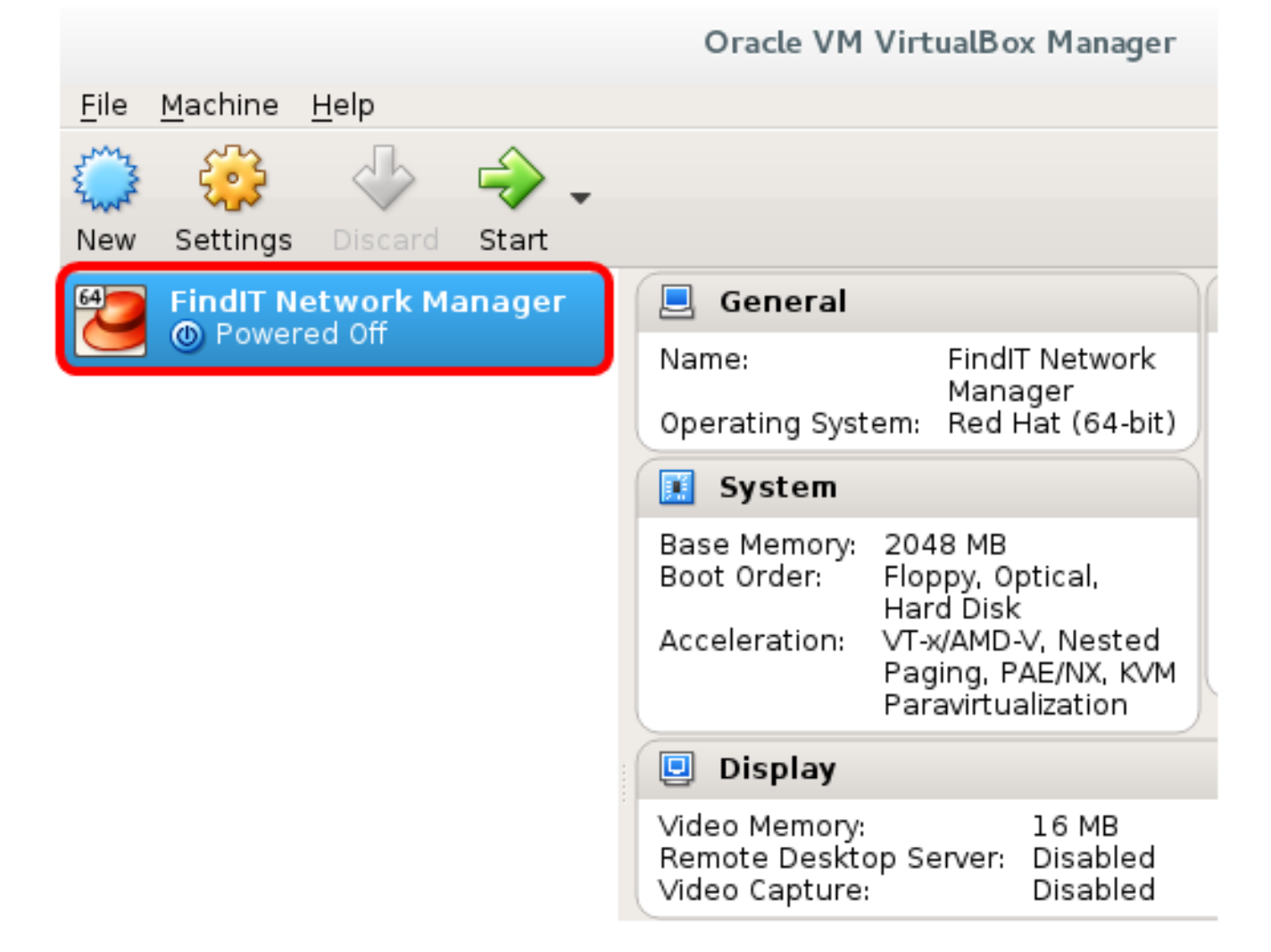

步驟10.按一下Start以訪問VM的控制檯。

### 配置部署的FindIT網路管理器

使用您的首選虛擬機器完成FindIT網路管理器的部署後,請按照以下步驟配置虛擬機器。

步驟1.訪問FindIT網路管理器虛擬機器的控制檯。

步驟2.使用預設使用者名稱和密碼登入到控制檯:cisco/cisco。

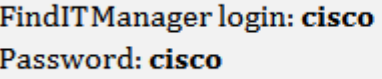

步驟3.系統提示您變更思科帳戶的密碼後,請輸入當前密碼。

CentOS release 6.8 (Final) Kernel 2.6.32-642.3.1.el6.x86\_64 on an x86\_64

FindITManager login: cisco Password: You are required to change your password immediately (root enforced) Changing password for cisco. (current) UNIX password:

步驟4.輸入並重新鍵入思科帳戶的新密碼。

CentOS release 6.8 (Final) FindITManager login: cisco Password: You are required to change your password immediately (root enforced) Changing password for cisco. (current) UNIX password: New password: Retype new password:

將顯示DHCP IP地址和管理GUI地址。

CentOS release 6.8 (Final) Kernel 2.6.32-642.3.1.el6.x86\_64 on an x86\_64 FindITManager login: cisco Password: .<br>You are reguired to change your password immediately (root enforced) Changing password for cisco. (current) UNIX password: New password: Retupe new password:  $\frac{1}{2}$  $\frac{1}{2}$  ,  $\frac{1}{2}$  ,  $\frac{1}{2}$  ,  $\frac{1}{2}$  ,  $\frac{1}{2}$  ,  $\frac{1}{2}$  ,  $\frac{1}{2}$  ,  $\frac{1}{2}$ ۰. ا -9 2000 - PAS ANDRE  $1 - 1 - 1$  $\mathbf{H} =$ . . <u>sta ta</u> bar <u>sa permiti a ca</u>  $\begin{array}{c} \begin{array}{c} \hline \end{array} & \begin{array}{c} \hline \end{array} & \begin{array}{c} \hline \end{array} & \begin{array}{c} \hline \end{array} & \begin{array}{c} \hline \end{array} \end{array}$ FindIT Manager (1.0.0.20160928-beta) Powered by CentOS release 6.8 (Final) IP Address: 192.168.1.101 Administration GUI: https://192.168.1.101 Enter 'sudo config\_vm' to change platform settings and set a static IP a [cisco@FindITManager ~1\$

附註:在本示例中,FindIT網路管理器的IP地址為192.168.1.101,管理GUI地址為 https://192.168.1.101。

步驟5.輸入sudoconfig\_vm命令以啟動初始安裝嚮導。

[cisco@FindITManager cisco]\$ sudo config\_vm

步驟6.輸入sudo的密碼。預設密碼為cisco。如果已更改,請輸入新密碼。

IciscoOFindITManager ~1\$ cd /opt/cisco [cisco@FindITManager cisco]\$ sudo config\_vm [sudo] password for cisco:

步驟7.在安裝嚮導中輸入y表示「是」,輸入n表示「否」,以配置主機名、網路、NTP伺服器 和時區。

#### $\textsf{Conf}$  ig a hostname ? (y/n) : y  $\mid$

步驟8. (可選) 如果在配置網路時指定了DHCP,請輸入ifconfig命令檢查分配的IP地址並記住 它。也可以配置靜態IP。

[cisco@FindITManager cisco]\$ ifconfig

現在,您應該已經在VM上完成了FindIT Network Manager安裝。

若要瞭解如何訪問和配置FindIT網路管理器的初始設定,請按一下[此處獲](https://sbkb.cisco.com/CiscoSB/ukp.aspx?login=1&pid=2&app=search&vw=1&articleid=5361)取說明。

### 在Oracle VM VirtualBox Manager上安裝FindIT網路探測 in 1999.

#### 安裝FindIT網路探測

按照以下步驟將OVA VM映像部署到Oracle VM VirtualBox Manager。

步驟1.從思科S系列站點下載FindIT Network Probe OVA VM<mark>映像</mark>。

步驟2.在伺服器或電腦上運行VirtualBox Manager。

| Applications $\blacktriangledown$<br>Places $\blacktriangledown$ |                             |
|------------------------------------------------------------------|-----------------------------|
|                                                                  |                             |
| Favorites                                                        | KSysGuard                   |
| Accessories                                                      | KSystemLog                  |
| Documentation                                                    |                             |
| Graphics                                                         | KWalletManager              |
| Internet                                                         | KwikDisk                    |
| Office                                                           |                             |
| Sound & Video                                                    | Nepomuk Backup              |
| Sundry                                                           | Nepomuk Cleaner             |
| System Tools                                                     | Oracle VM VirtualBox        |
| Universal Access                                                 |                             |
| Utilities                                                        | Settings                    |
| Other                                                            | Software Update             |
|                                                                  | <b>Startup Applications</b> |
|                                                                  | System Log                  |

附註:本示例使用CentOS 7作業系統。

步驟3.按一下「File」>「Import Appliance」。

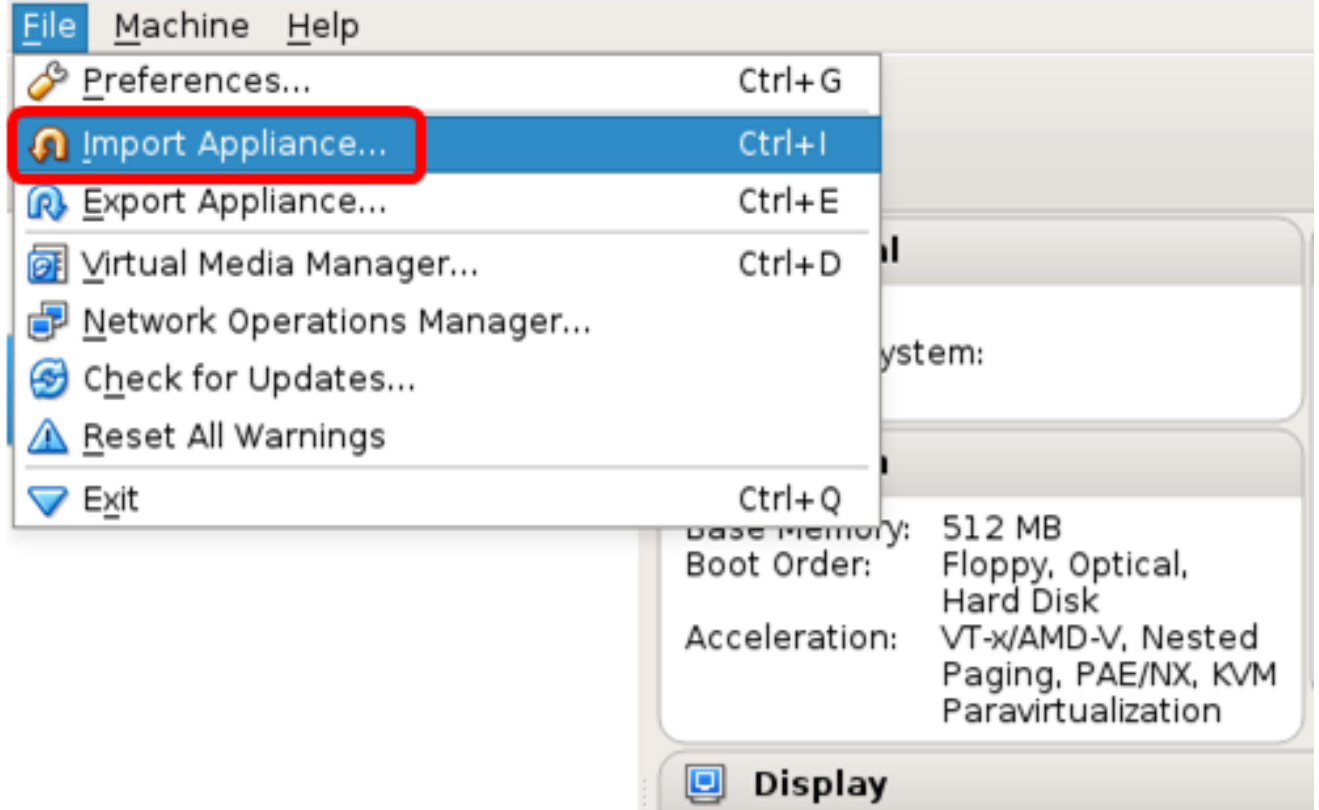

步驟4.按一下Browse按鈕。

### **Appliance to import**

VirtualBox currently supports importing appliances saved in the<br>Open Virtualization Format (OVF). To continue, select the file to import below.

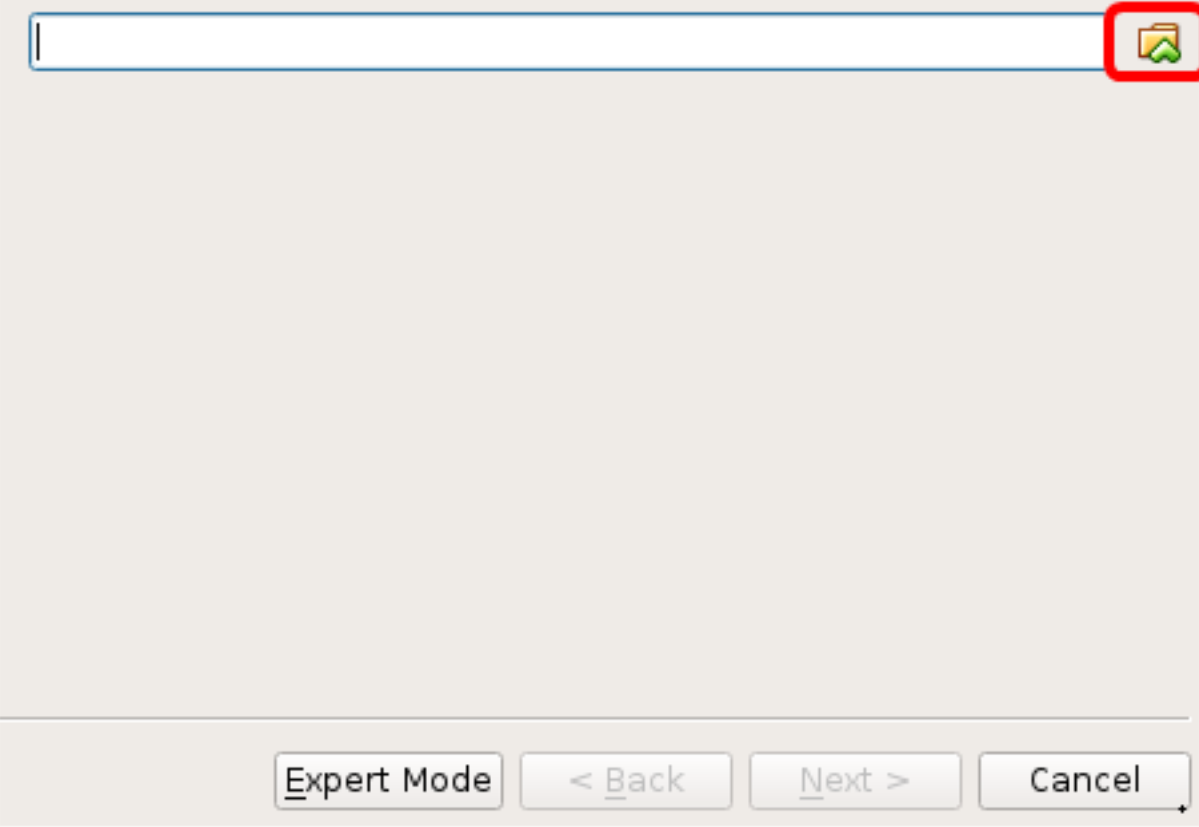

步驟5.按一下步驟1中下載的OVA映像,然後按一下Open。

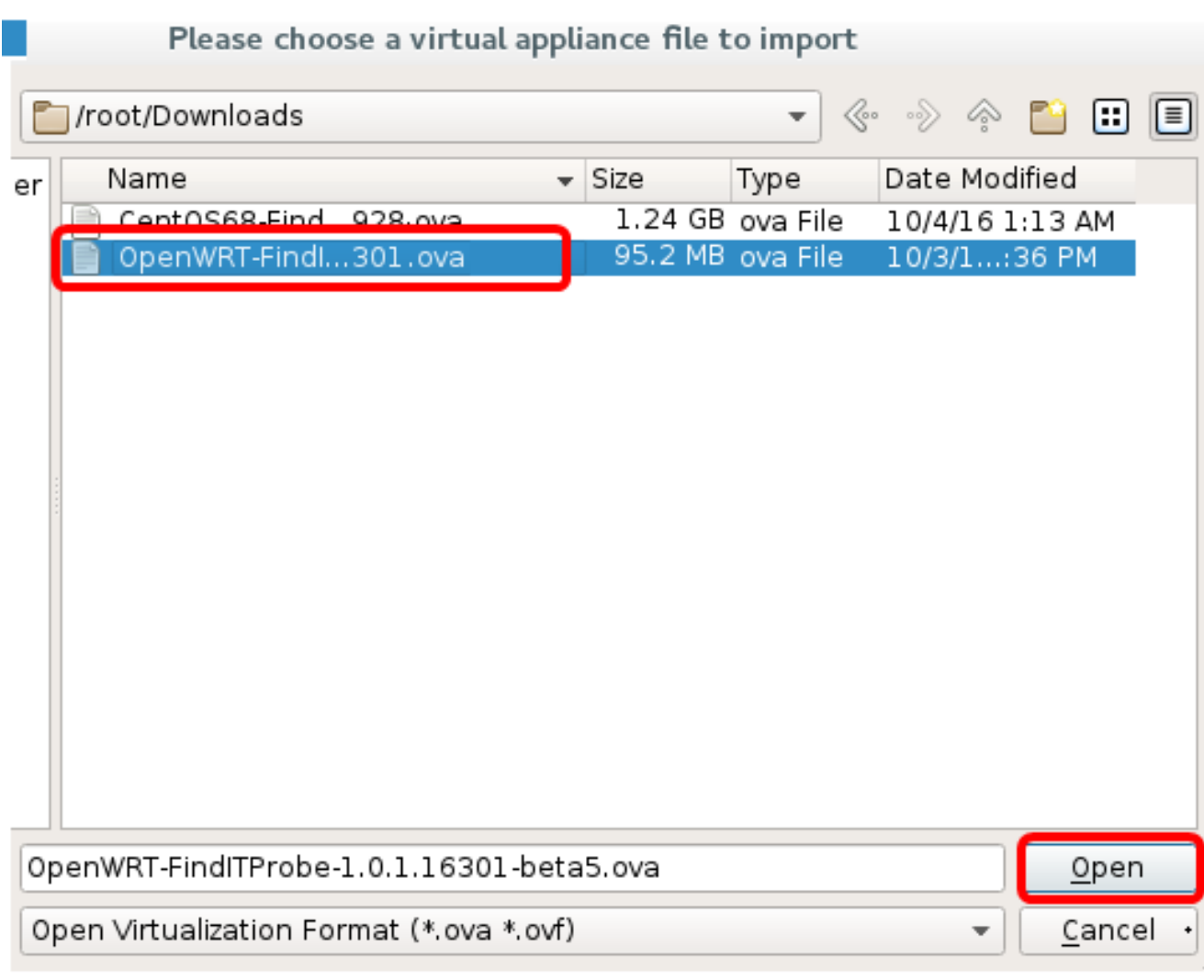

步驟6.按一下下一步繼續。

# Appliance to import

VirtualBox currently supports importing appliances saved in the<br>Open Virtualization Format (OVF). To continue, select the file to import below.

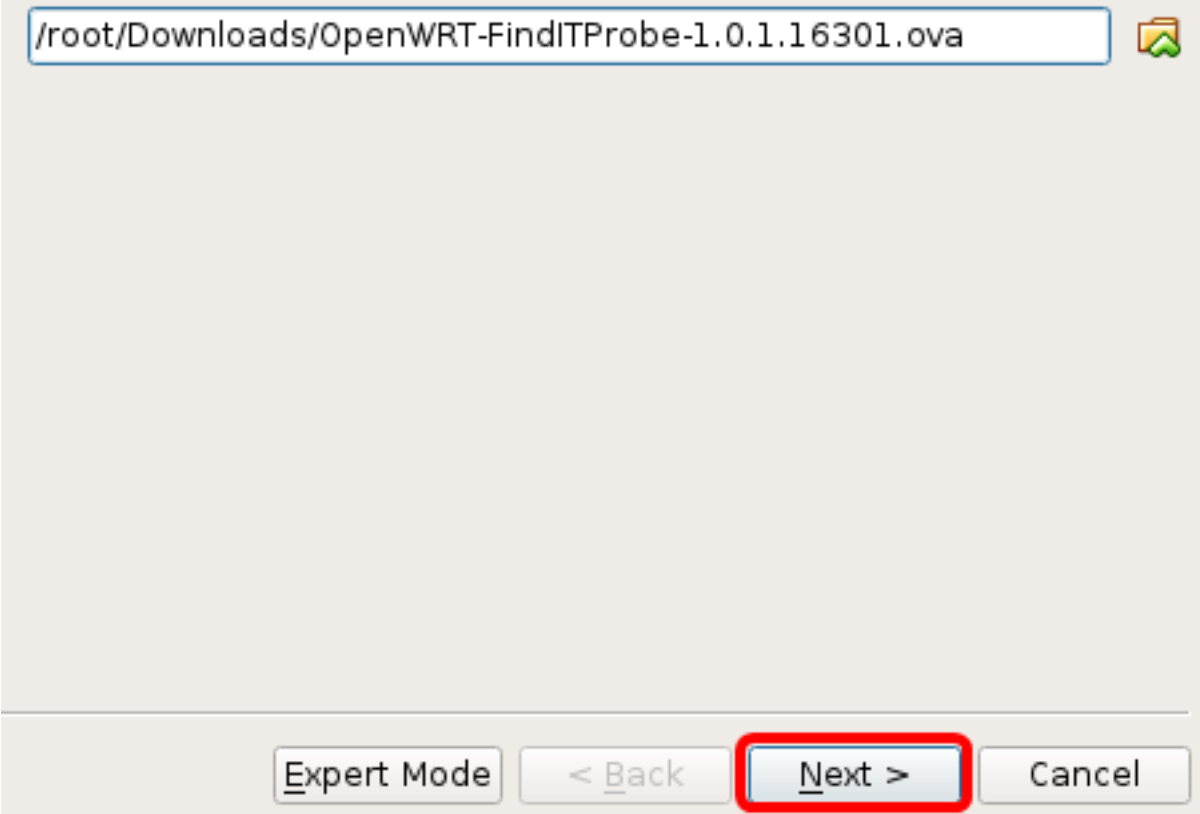

步驟7.(可選)按兩下Name欄位以更改裝置名稱。

## **Appliance settings**

These are the virtual machines contained in the appliance and the suggested settings of the imported VirtualBox machines. You can change many of the properties shown by double-clicking on the items and disable others using the check boxes below.

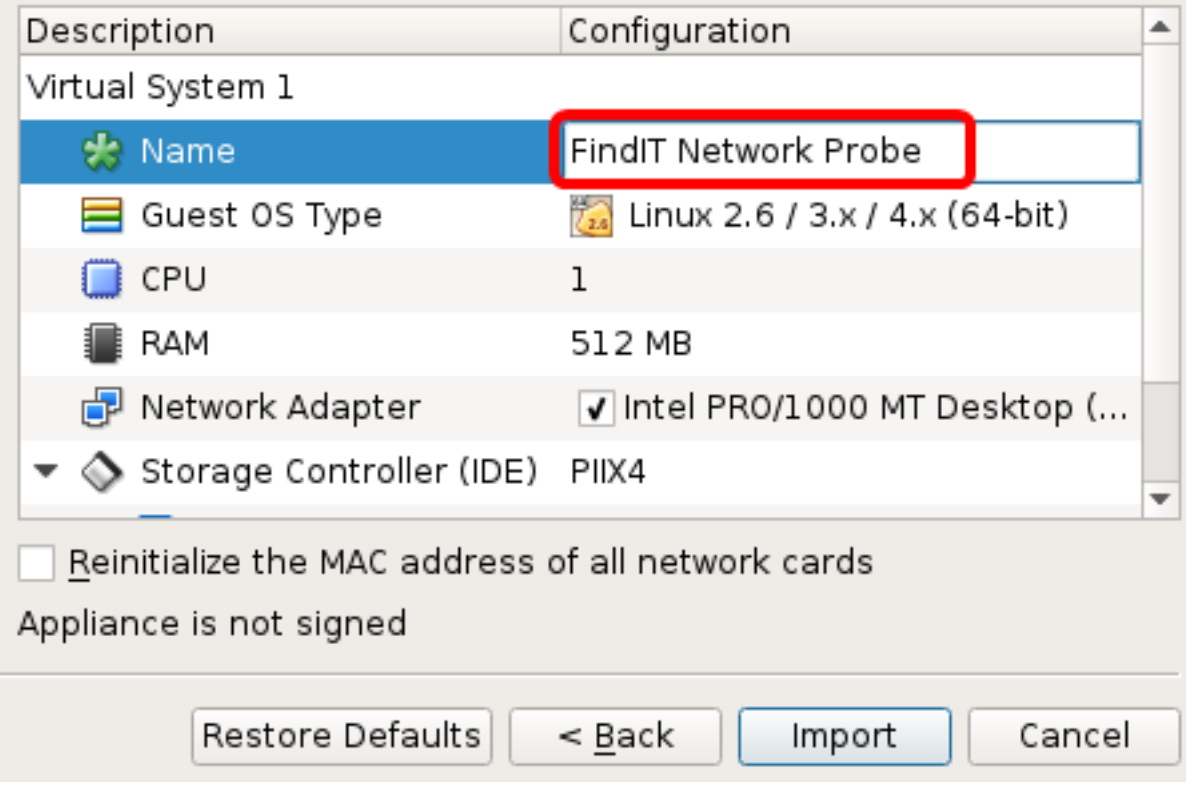

附註:本示例使用FindIT Network Probe。

步驟8.按一下「Import」。

附註:成功部署後,FindIT網路探測將在虛擬機器清單中顯示。

步驟9.在左側面板上,按一下選擇已部署的FindIT Network Probe裝置。

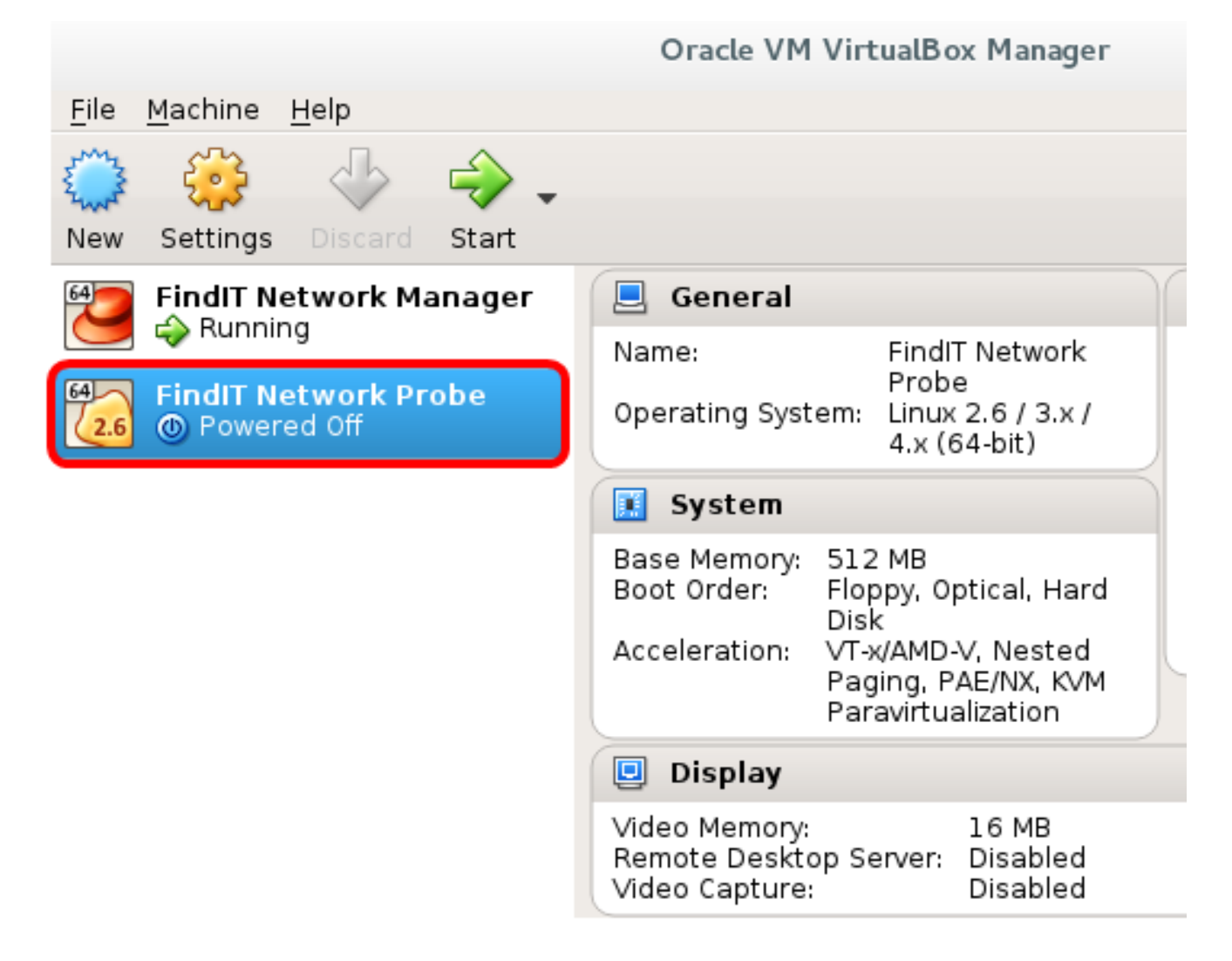

步驟10.按一下Start以訪問VM的控制檯。

#### 配置已部署的 FindIT 網路探測

部署完成後,請按照以下步驟配置VM。

步驟1.訪問FindIT網路探測虛擬機器的控制檯。

步驟2.使用預設使用者名稱和密碼登入到控制檯:cisco/cisco。

### FindITProbe login: cisco Password: cisco

系統將提示您更改思科帳戶的密碼。將顯示DHCP IP地址和管理GUI地址。

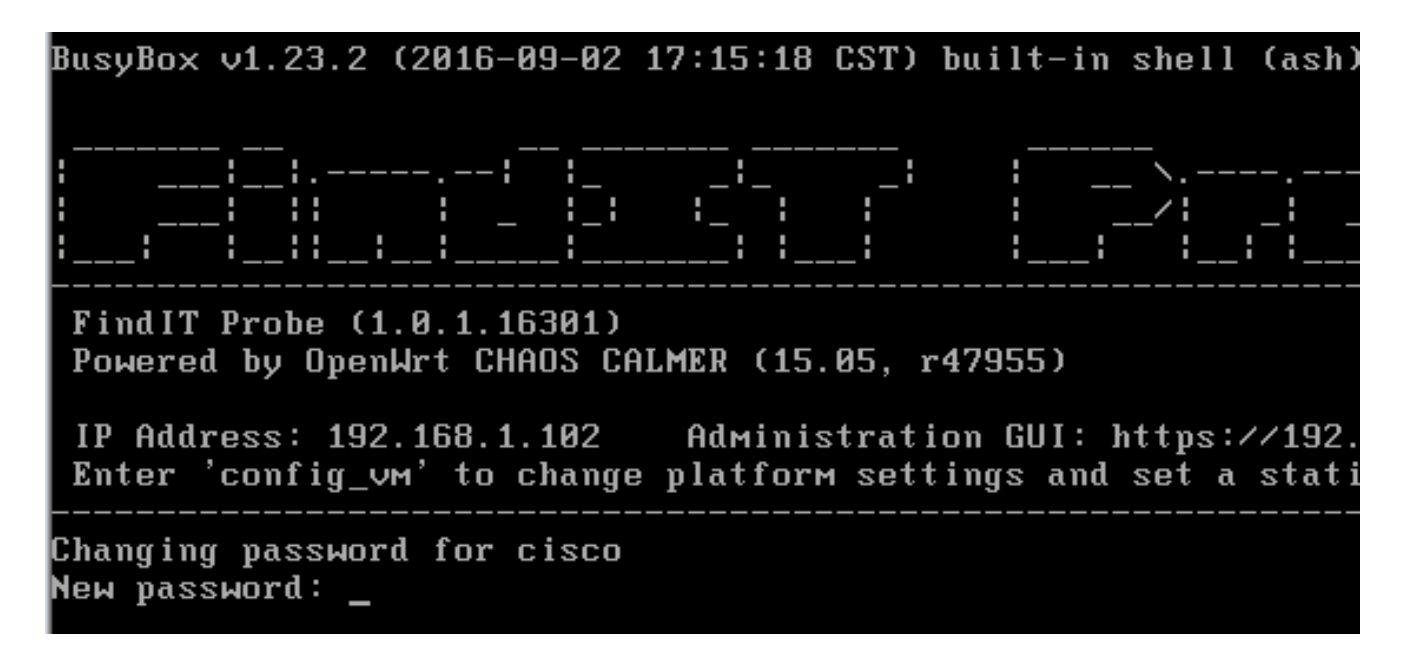

附註:在本示例中,FindIT網路探測的IP地址為192.168.1.102。

步驟3.輸入並重新鍵入思科帳戶的新密碼。

```
Changing password for cisco
New password:
Retype password:
Password for cisco changed by cisco
cisco@FindITProbe:~#
```
步驟4.(可選)輸入ifconfig命令以查詢FindIT網路探測的IP地址。

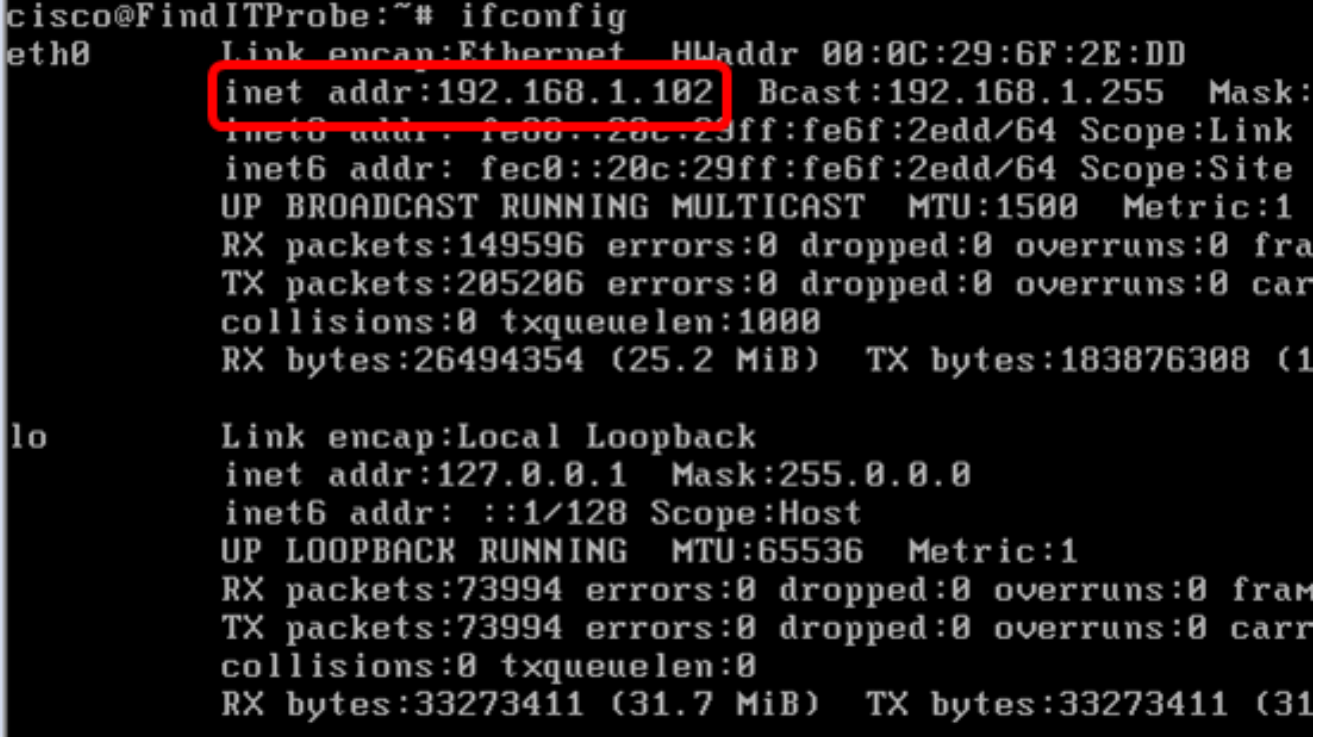

現在,您應該在電腦上配置FindIT網路探測。

若要瞭解如何訪問和配置FindIT網路探測的初始設定,請按一下[此處獲](https://sbkb.cisco.com/CiscoSB/ukp.aspx?login=1&pid=2&app=search&vw=1&articleid=5361)取說明。若要瞭解如何

將FindIT網路探測與FindIT網路管理器相關聯,請按一下<u>此處</u>獲取說明。